## 科研採購網使用 Internet Explorer 11 與 10 瀏覽器無法檢視資料時的設定步驟

1. 請確認 Internet Explorer (簡稱 IE)瀏覽器版本,並升級至 IE 11, 點選「說明]>「關於 Internet Explorer],確認瀏覽器版本是否為 IE 11。

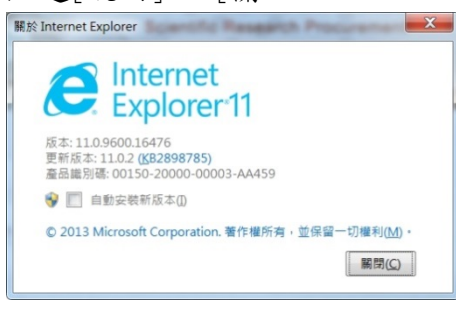

2. IE 11 預設可以直接正常檢視科研採購網所有資料

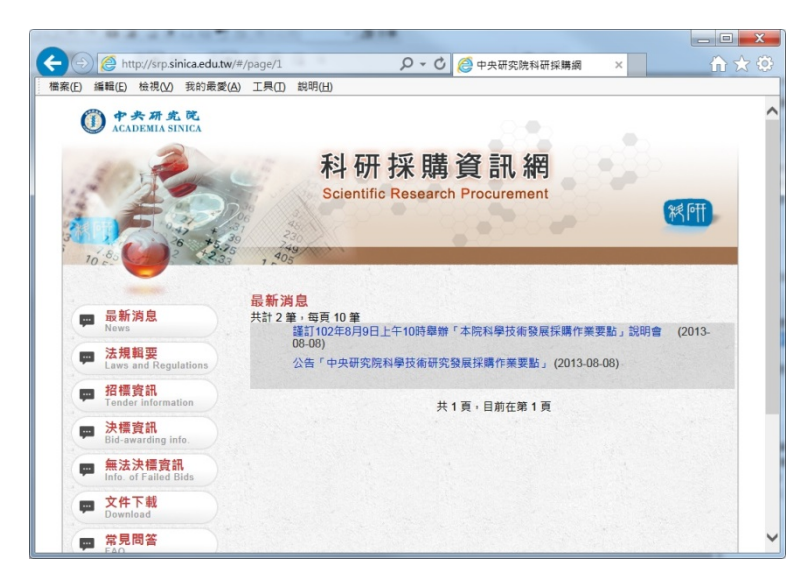

3. 如果遇到下圖所示,資料無法呈現的情況。

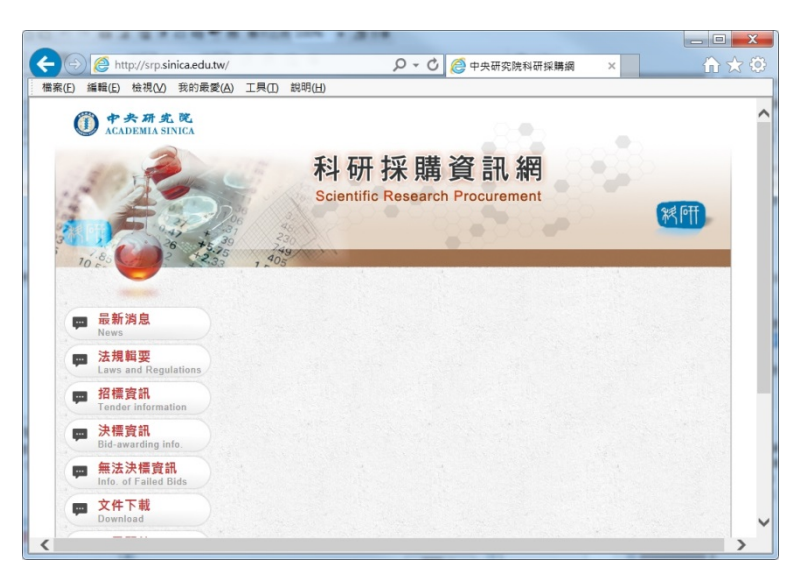

4. 請選擇[工具] > [相容性檢視設定]

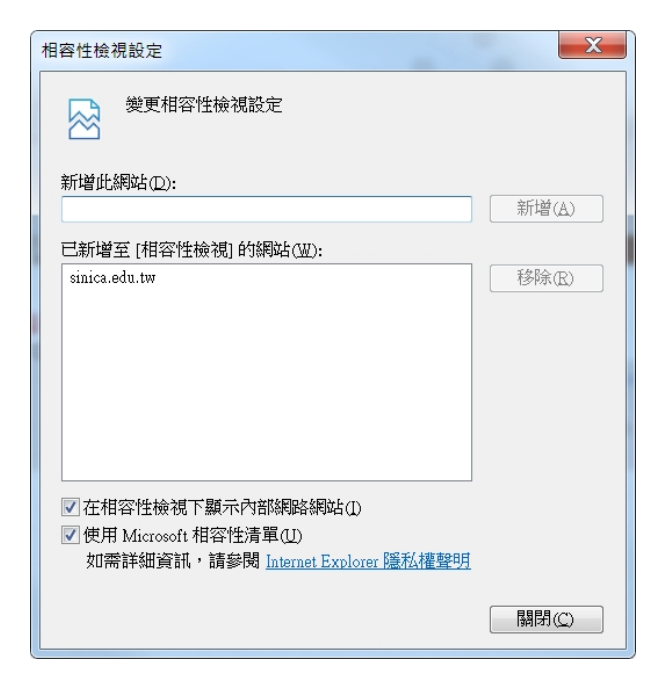

5. 選取[sinica.edu.tw],將其移除即可。

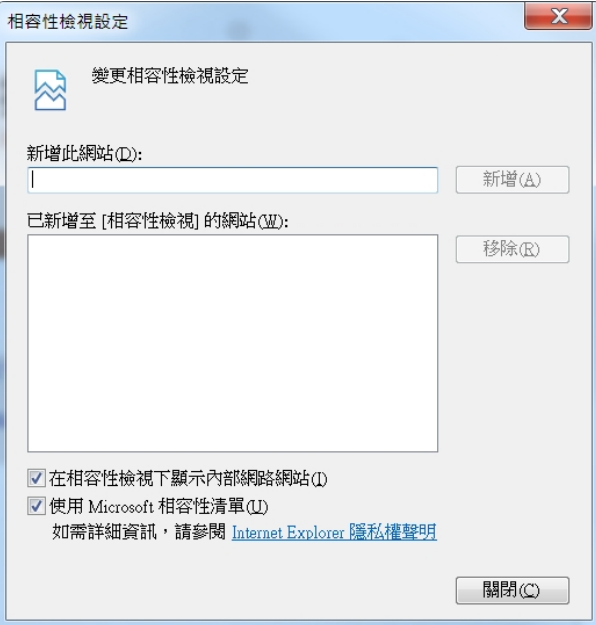

您的電腦 Internet Explorer 瀏覽器如果版本為10,請依照下圖設定[相容性檢視設定]即可 正常瀏覽。

- 1. 如果已經將[sinica.edu.tw]新增至[相容性檢視],請移除。
- 2. 請務必取消勾選[在相容性檢視下顯示所有網站]

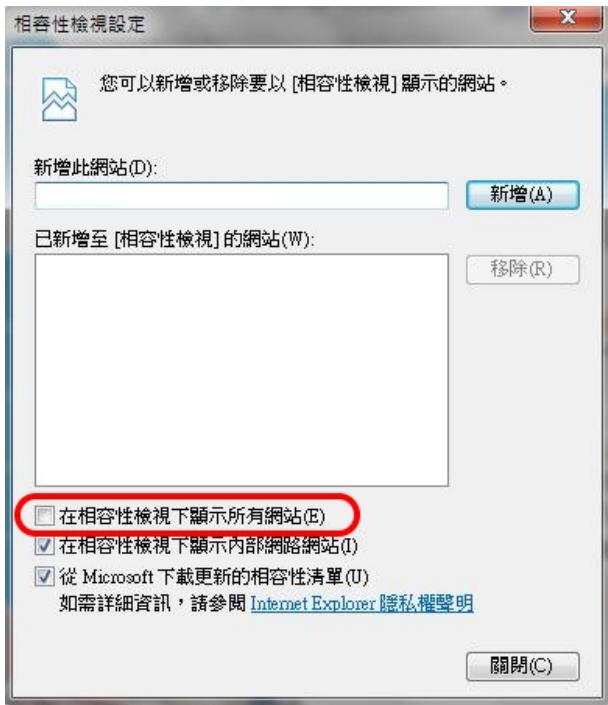